# ■ PowerTunnel (표준단면작성 - 레이어방식을 위한 dxf 작성법.

## 1. CAD를 실행 후 필요한 단면파일을 엽니다.

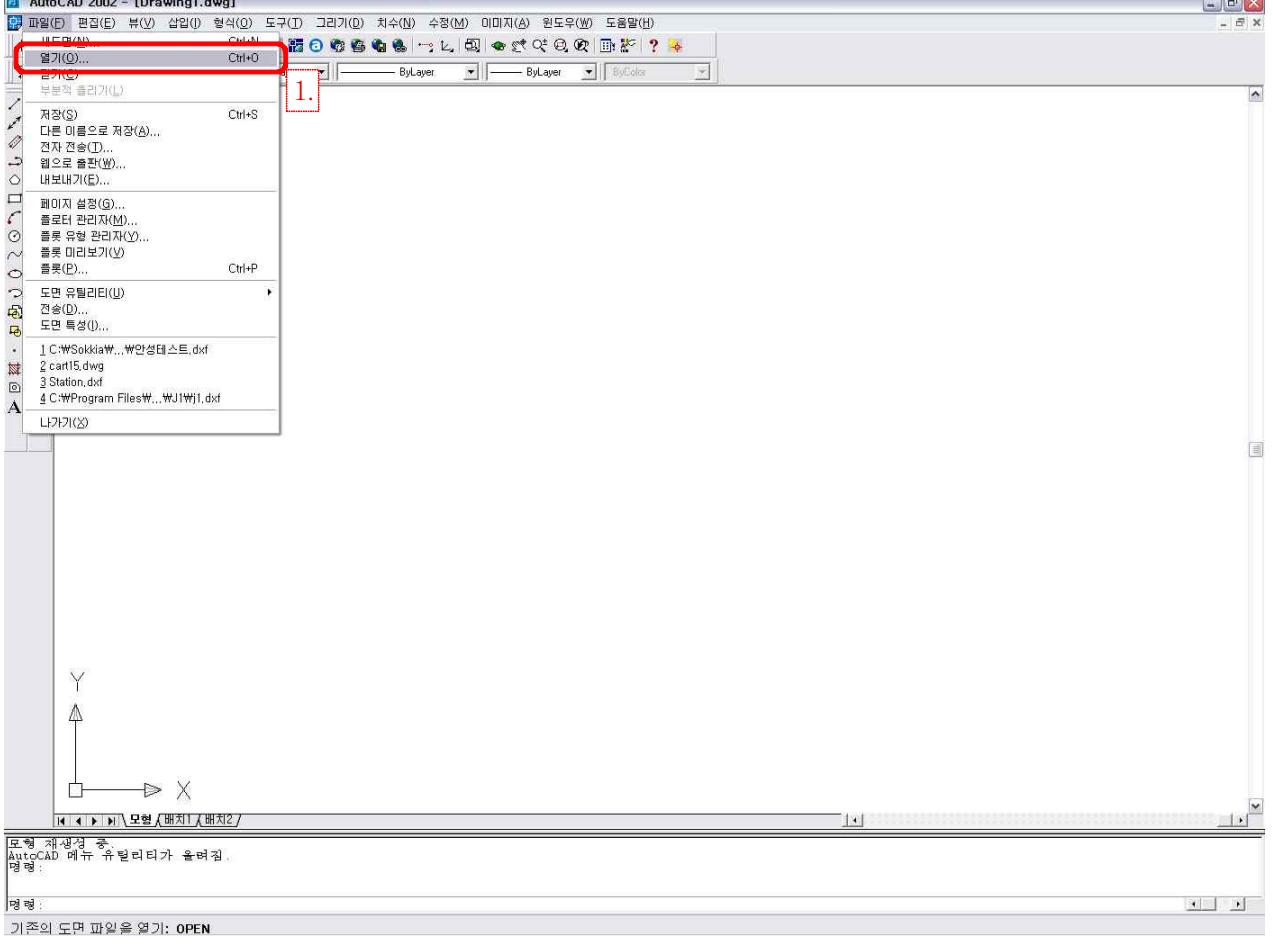

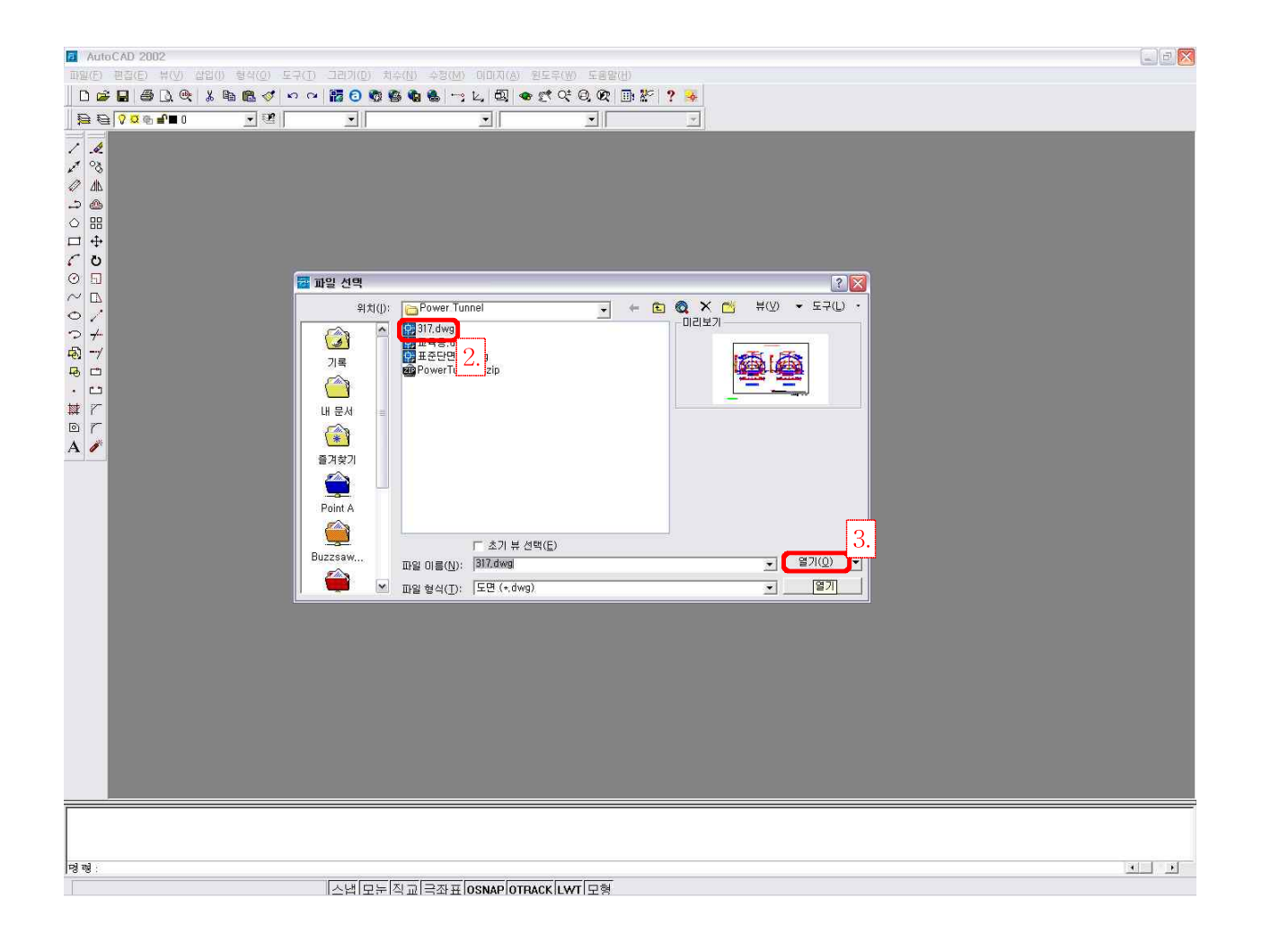

### 2. 다음 예시는 2개의 단면이 있으므로 단면 하나만 남기고 삭제해 줍니다.

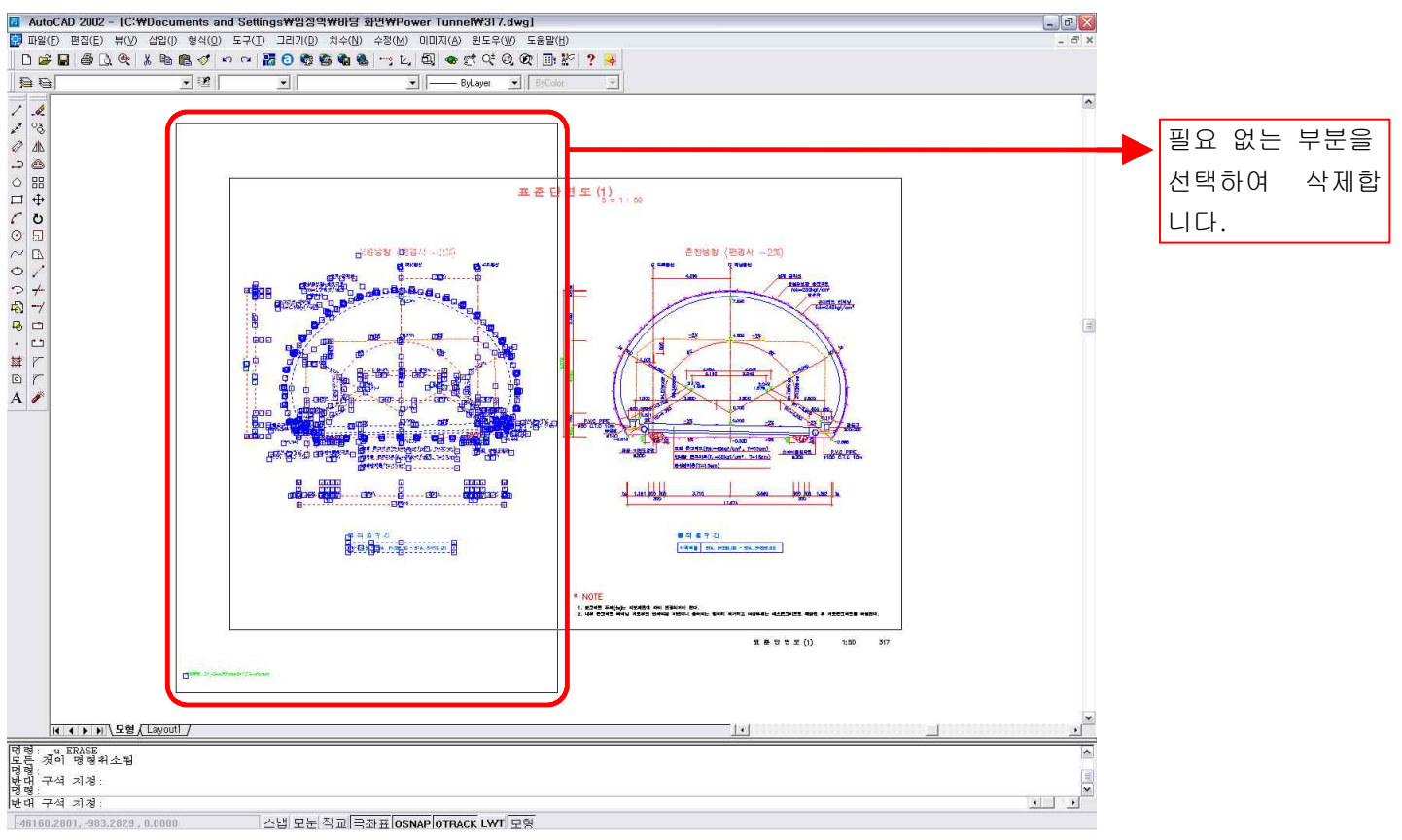

1) 명령 : EARSE ➡ 객체선택 (왼쪽 마우스를 눌러 지울 범위만큼 지정) ➡

### 3. 단면을 CAD상의 원점(0,0,0)으로 이동시켜줍니다.

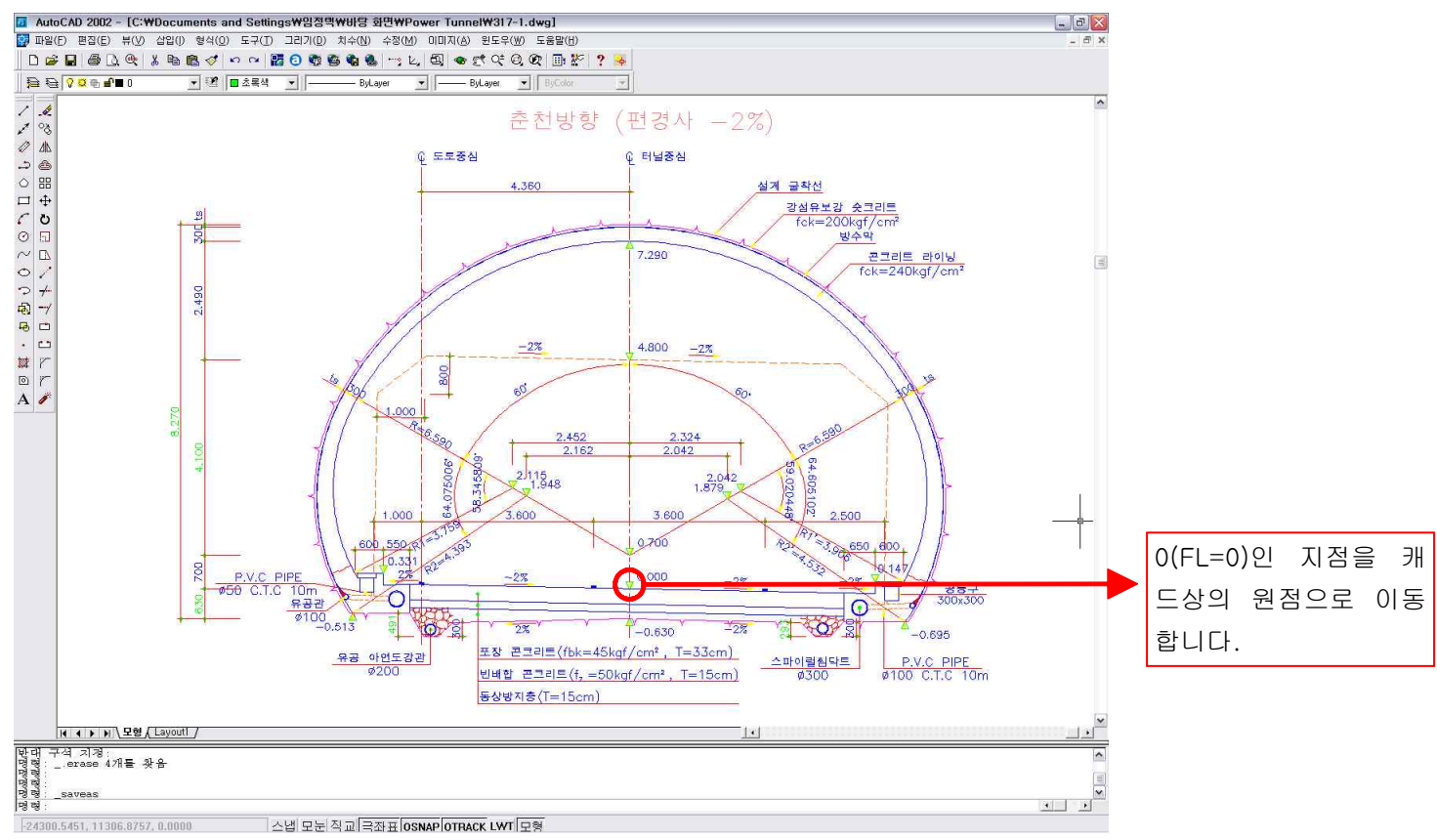

1) 명령 : move H → 객체선택 : all H H + 기준점 및 변위점을 지정 : (FL=0)인 지점을 지정 → 두 번째 점 지정 : 0,0,0(원점) 누르면 원점으로 이동됩니다. ☞ 주의 : (FL=0)인 지점을 정확하게 지정하여 옮겨야 합니다.

## 4. 라이닝, 쇼크리트, 굴착 등 신규 레이어를 작성합니다.

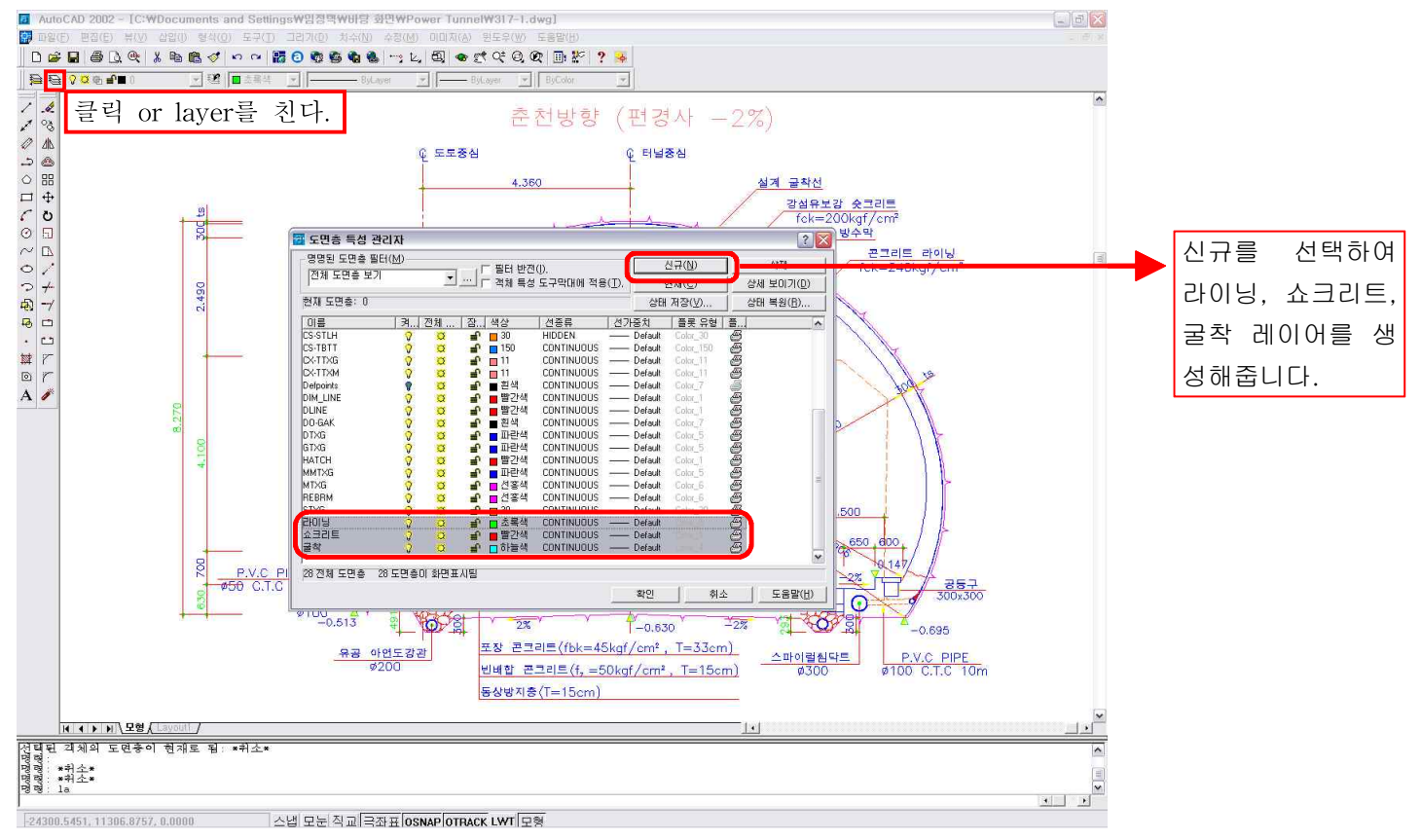

- 1) 명령 : layer ➡ 신규 선택 ➡ 도면층1이라는 칸이 생김. ➡ 라이닝이라는 이름을 치고, 색상은 잘 보이는 색을 선택, 선 종류는 CONTINUOUS로 선택. 2) 명령 : layer ➡ 신규 선택 ➡ 도면층1이라는 칸이 생김. ➡ 쇼크리트라는 이름을 치고, 색상은 잘
- 
- 보이는 색을 선택, 선 종류는 CONTINUOUS로 선택.<br>3) 명령 : layer <u></u> ➡ 신규 선택 ➡ 도면층1이라는 칸이 생김. ➡ 굴착이라는 이름을 치고, 색상은 잘 보이는 색을 선택, 선 종류는 CONTINUOUS로 선택.

### 5. 기존 레이어 (라이닝, 쇼크리트, 굴착)를 신규 레이어명으로 변경.

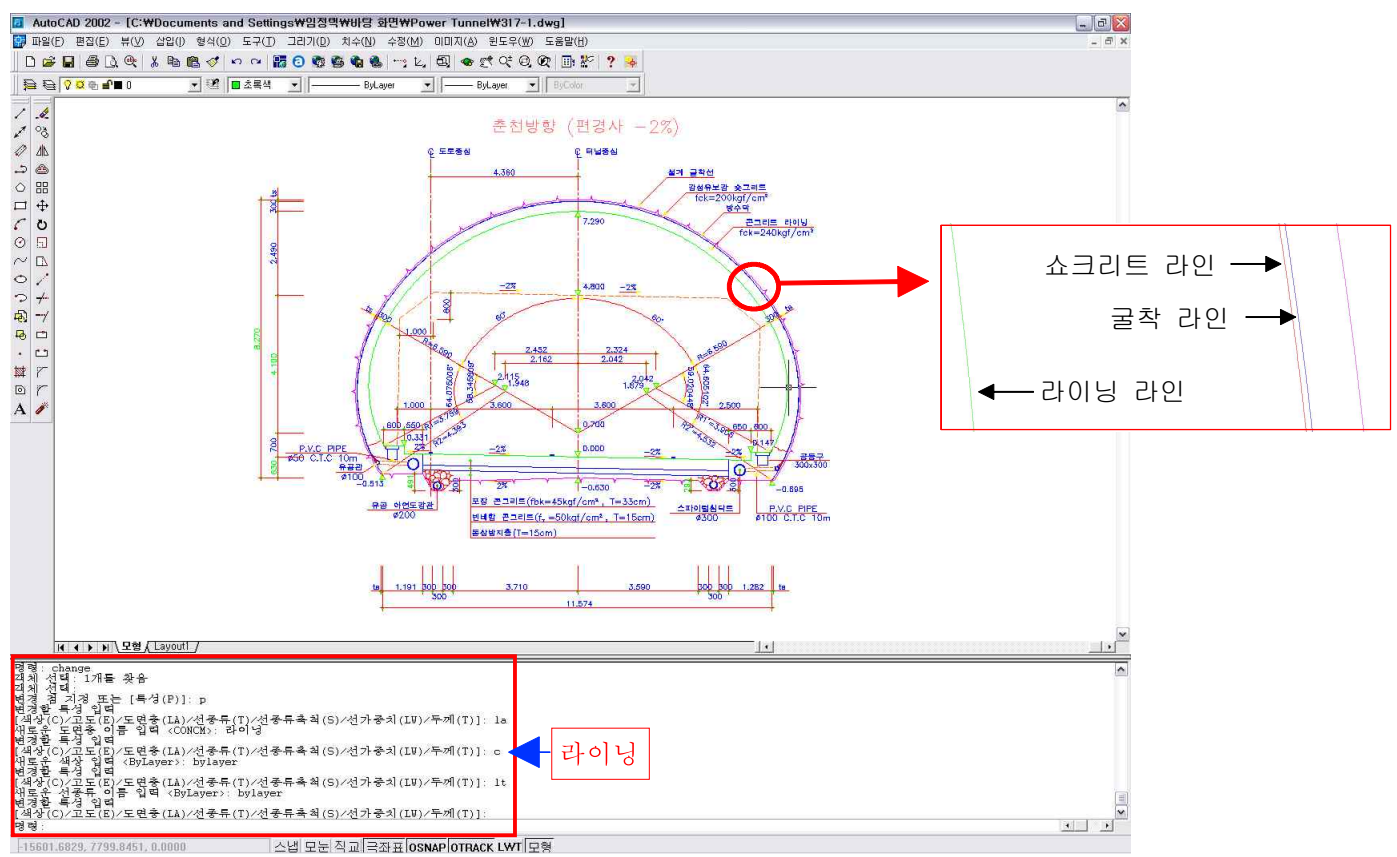

### ㆍ 쇼크리트

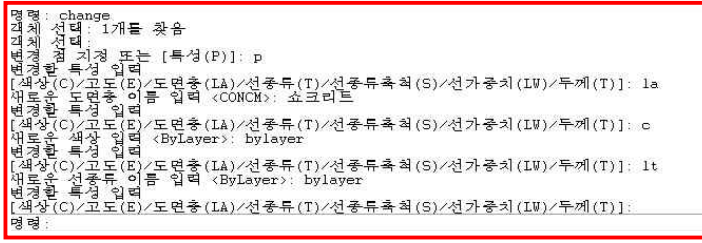

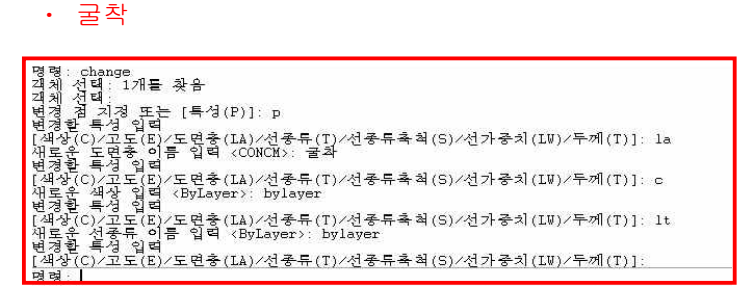

 1) 명령 : change ➡ 객체선택 (라이닝 부분을 모두 선택) ➡ 변경점 지정 또는 특성[P] : P ➡ 변경할 특성 입력 : la ➡ 새로운 도면층 입력 : 라이닝 ➡ 변경할 특성 입력 : c ➡ 새로운 색상 입력 : bylayer He → 변경할 특성 입력 : It He → 새로운 선 종류 입력 : bylayer He He 는르면 레이어가 바뀌었음을 알 수 있다.

(쇼크리트, 굴착도 위 내용에 밑줄 친 부분만 수정하여 같은 방법으로 하시면 됩니다.)

### 6. 라이닝, 쇼크리트, 굴착만 남기고 삭제하기.

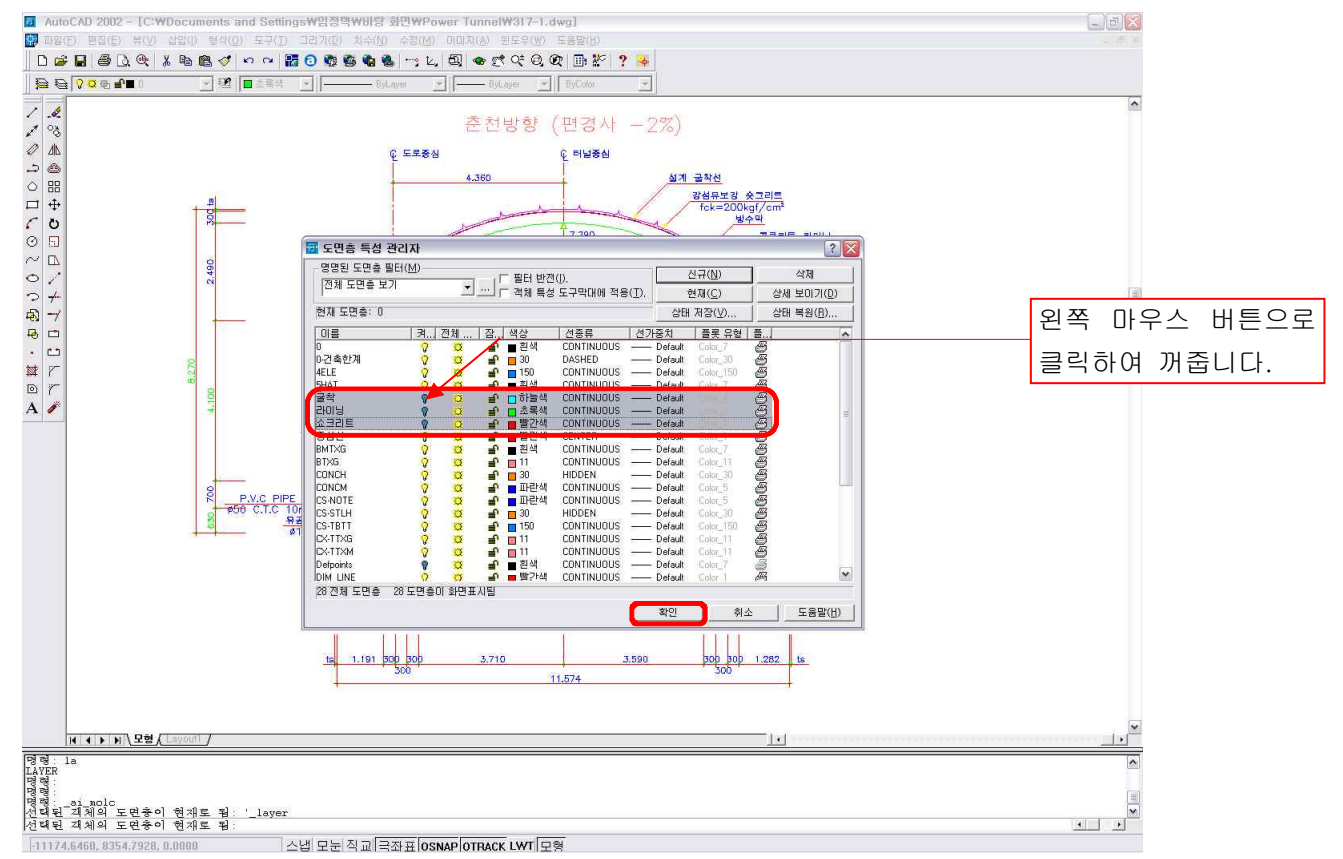

1) 명령 : layer ➡ 도면층 특성 관리자 창이 뜸. ➡ 라이닝, 쇼크리트, 굴착을 끄고 확인.

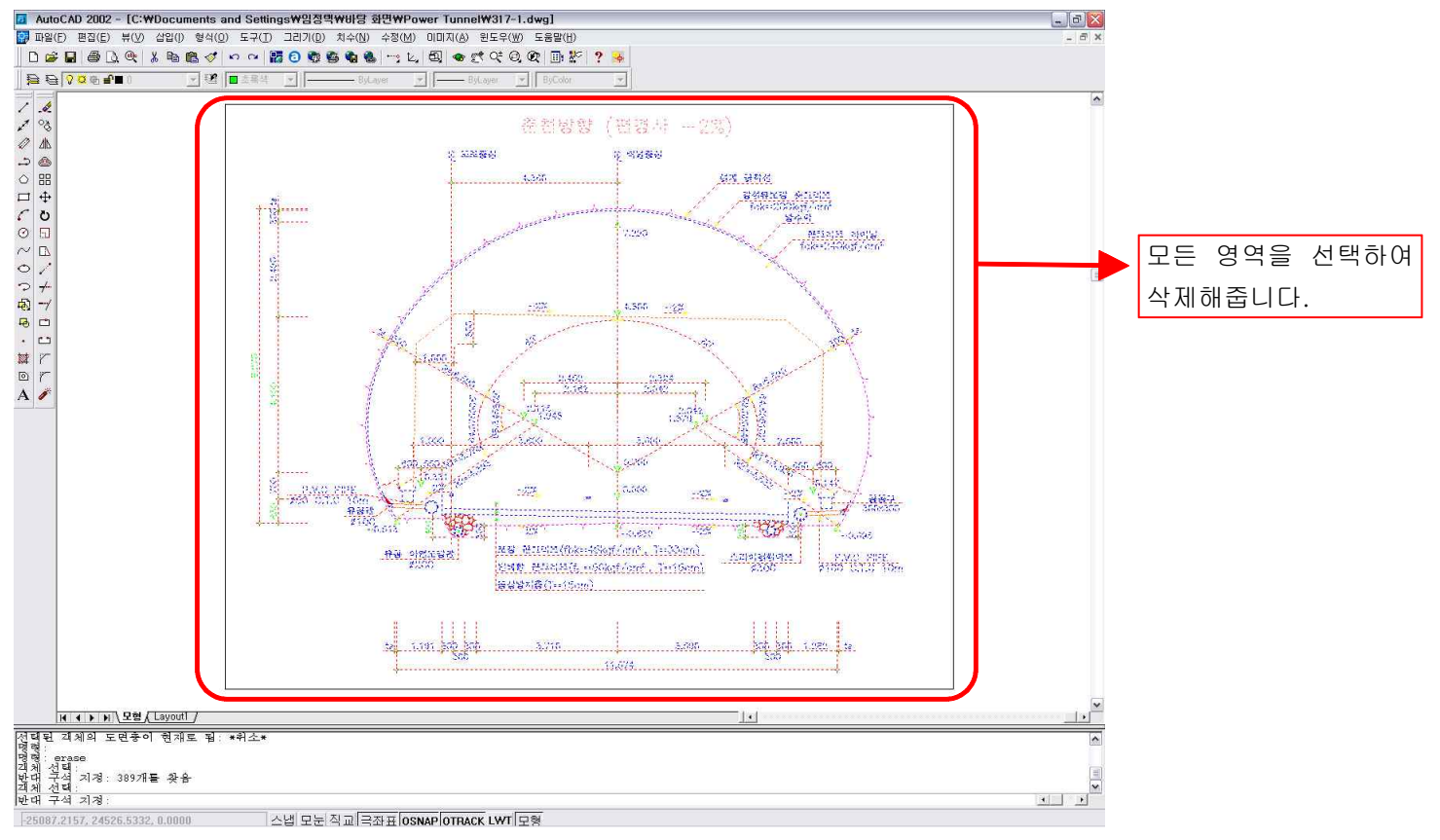

2) 라이닝, 쇼크리트, 굴착을 뺀 나머지 레이어만 화면에 표시됨.

명령 : earse H → 객체선택 : 마우스 왼쪽 버튼을 눌러 화면에 나타난 그림의 모든 영역을 선택하고 H ■ 화면의 그림이 지워집니다.

### 7. 지워진 그림의 레이어 깨끗하게 정리하기.

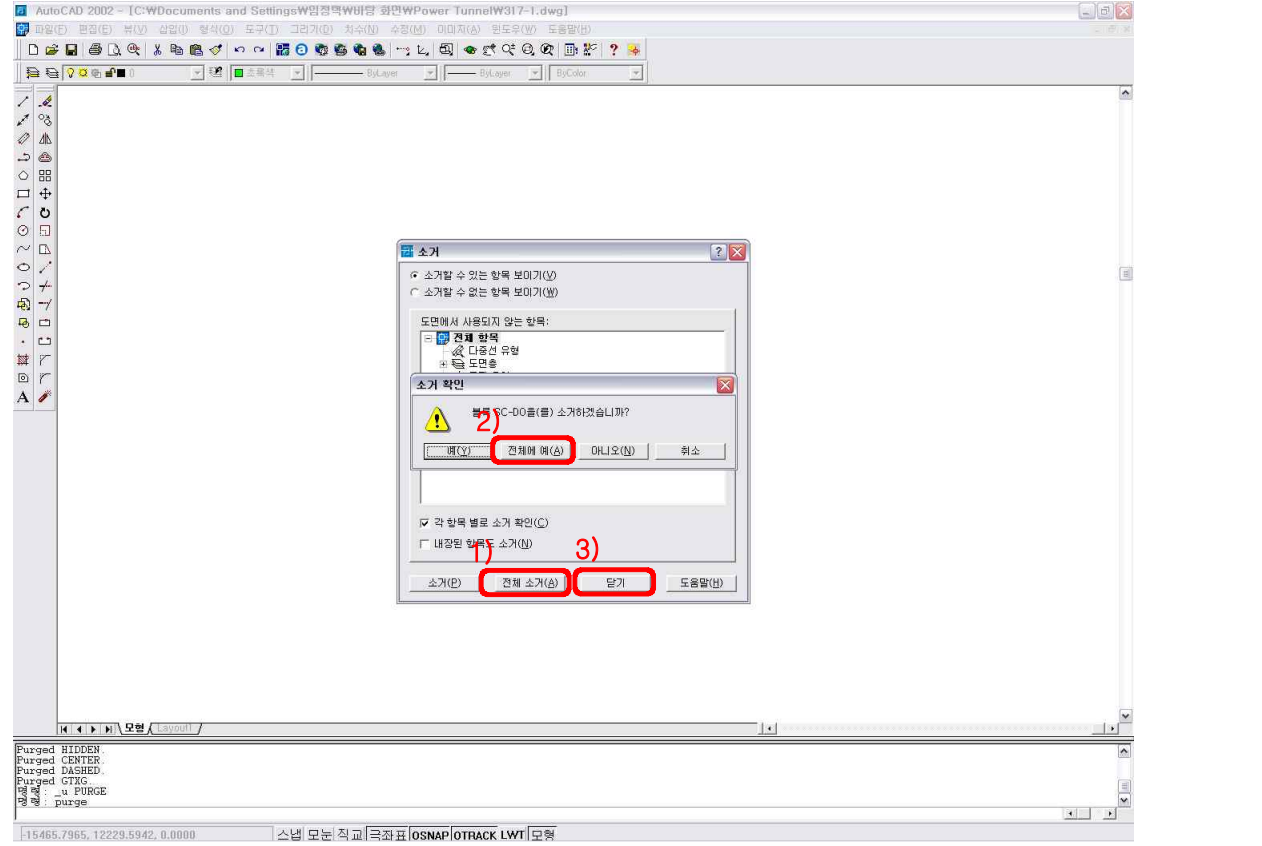

 1) 명령 : purge ➡ 소거 창이 뜸. ➡ 전체소거(A)를 클릭 ➡ 소거 확인 창이 뜸. ➡ 전체에 예(A)를 클릭 ■ 밑줄 친 부분이 완전히 소거가 될 때까지 실행 ■ 소거가 끝나면 닫기를 클릭

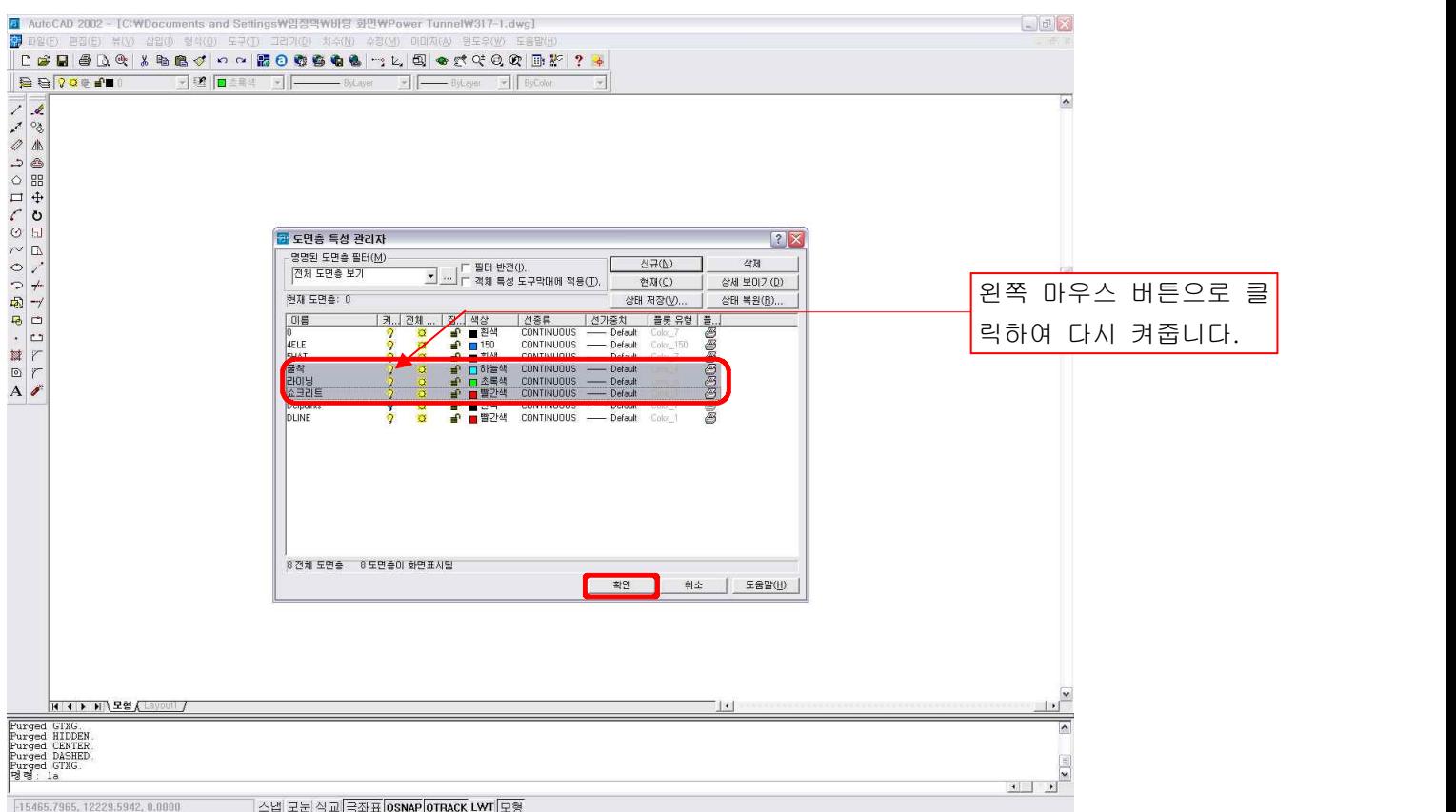

2) 명령 : layer H → 도면층 특성 관리자 창이 뜸. → 꺼져있던 라이닝, 쇼크리트, 굴착을 키고 확인을 클릭. ➡ 화면에 라이닝, 쇼크리트, 굴착이 나타남.

### 8. PLINE으로 연결된 부분을 EXPLODE로 깨기.

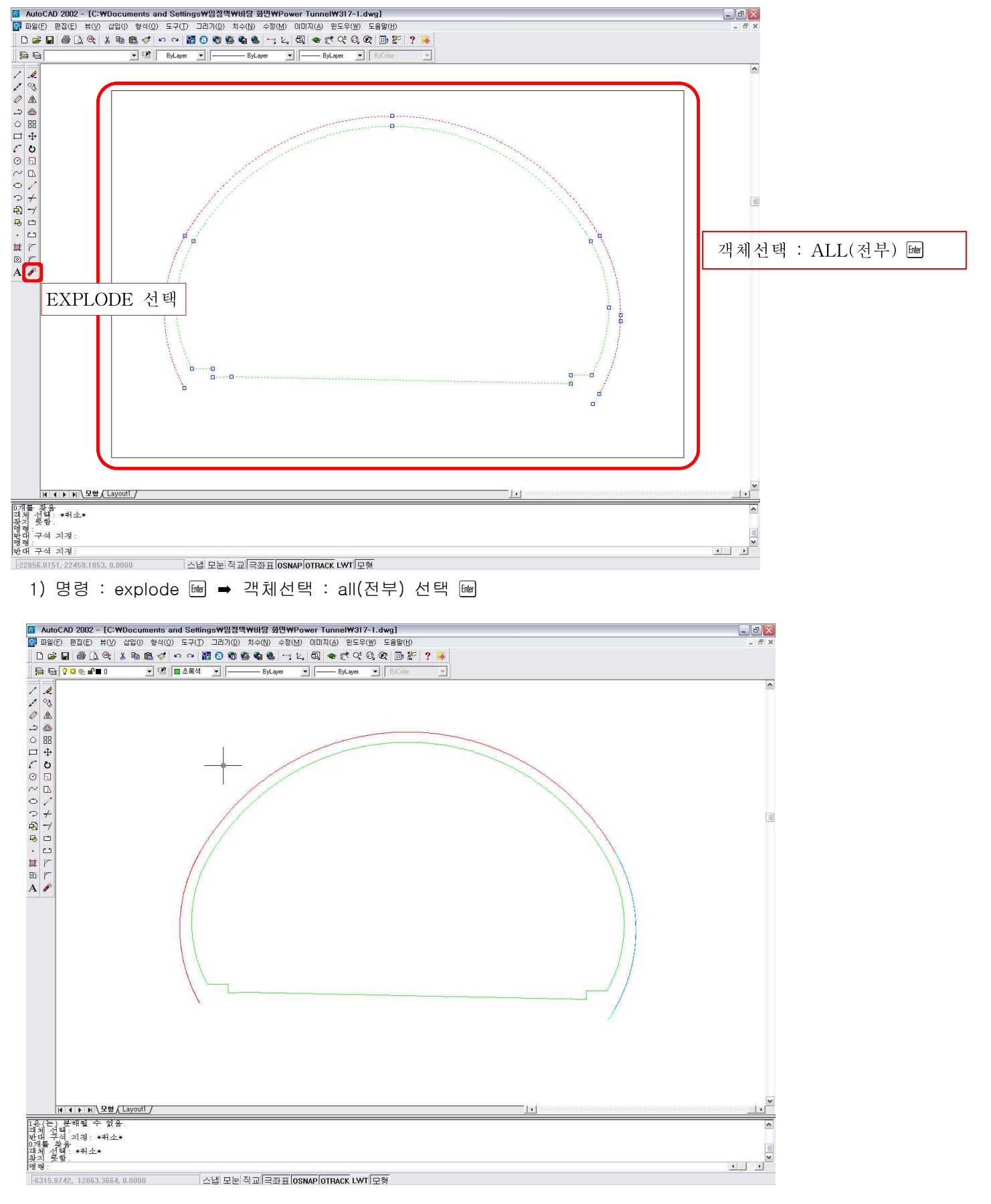

### 2) 객체가 분해가 됨.

(여기서 유의할 점은 pline, block의 경우만 분해가 되며 한 선으로 되어 있는 경우는 분해가 되지 않습니다.)

## 9. 라이닝, 쇼크리트, 굴착 스케일 조정하기.

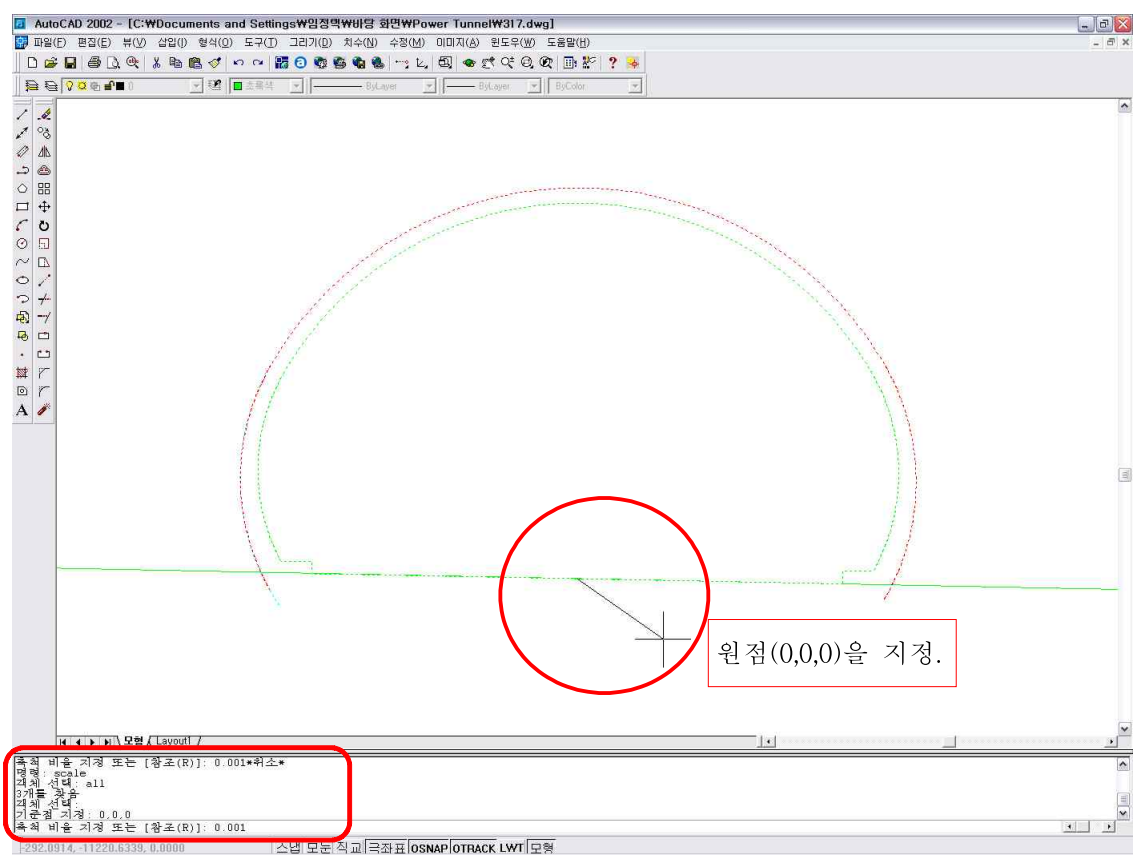

1) 명령 : scale H → 객체선택 : all(전부) H → 기준점 지정 : 0,0,0(원점) H → 축척 비율 지정 또는 [참조(R)] : 0.001 H → 명령 : zoom H → 범위(E) H → 명령 : regen H → 모형이 재생성 됨. (참고 : 도면에서는 1m를 1000mm로 나타낸 것이어서 스케일을 줄인 것입니다.)

### 10. 작업한 CAD파일을 DXF파일 형식의 다른 이름으로 저장하기.

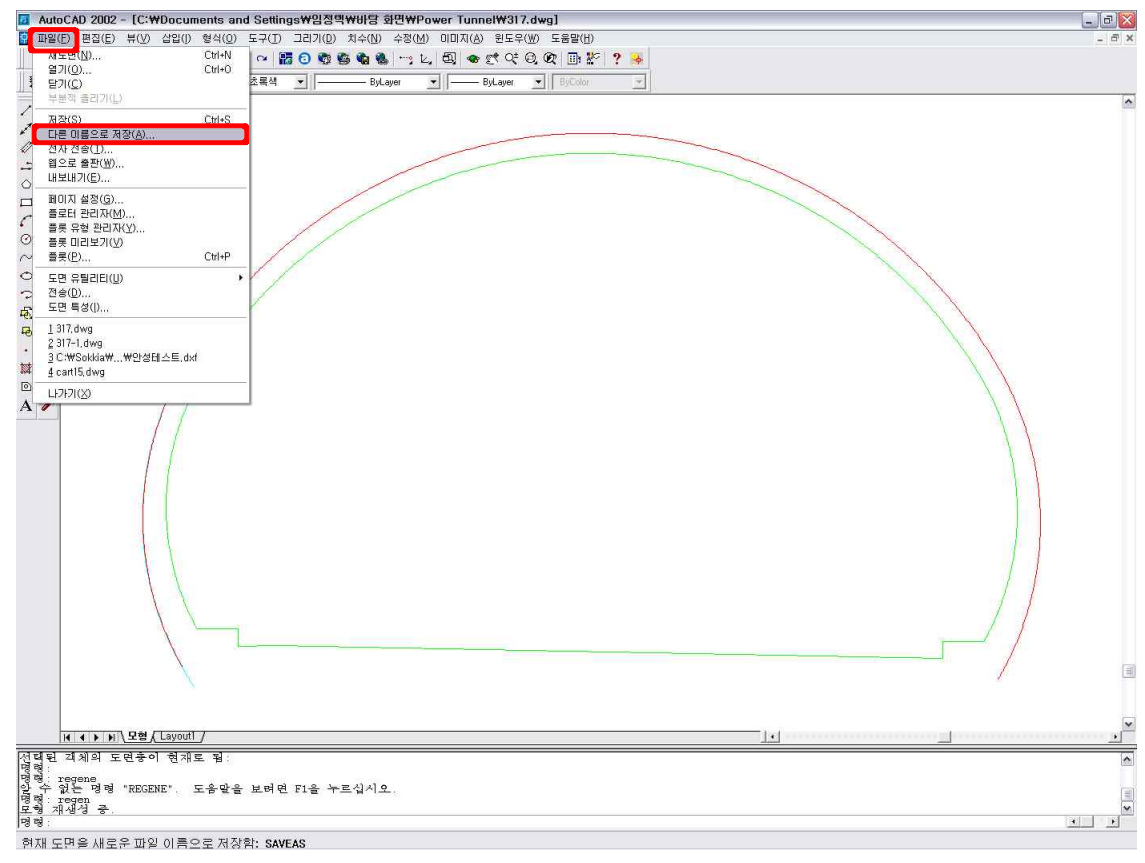

1) 파일을 클릭 ➡ 다른 이름으로 저장을 선택.

ㆍ파일을 PowerTunnel 폴더에 만든 프로젝트에 저장하면 됩니다.

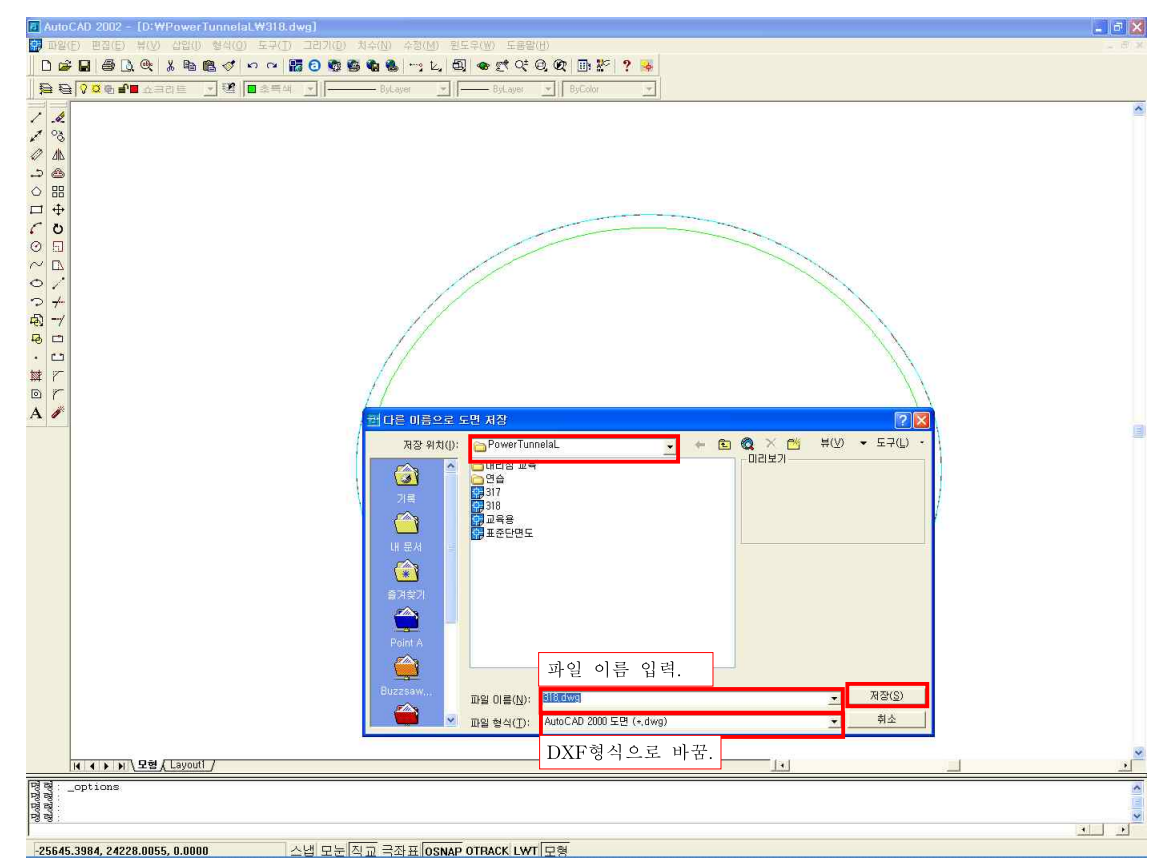

 2) 저장할 파일을 파워 터널 폴더에 만든 프로젝트를 선택 ➡ 파일 이름을 입력 ➡ DXF형식으로 바꿈. ➡ 저장하면 끝입니다.

☞ 파워 터널에서 단면 파일을 실행하면 저장했던 파일이 들어 있고 저장된 파일을 가지고 작업을 하시면 됩니다.